# Accessing Leganto Reading List from MyAberdeen

# **Accessing Leganto Reading List from MyAberdeen**

This guide explains how staff and students can access the Leganto Reading List in a MyAberdeen course area, and how staff can create links to the reading list from within the course content.

### **Access Reading List via Books and Tools**

Staff and students can access the course's Reading List via Books & Tools in the Details & Actions menu. Students can only access the Reading List once it has been published.

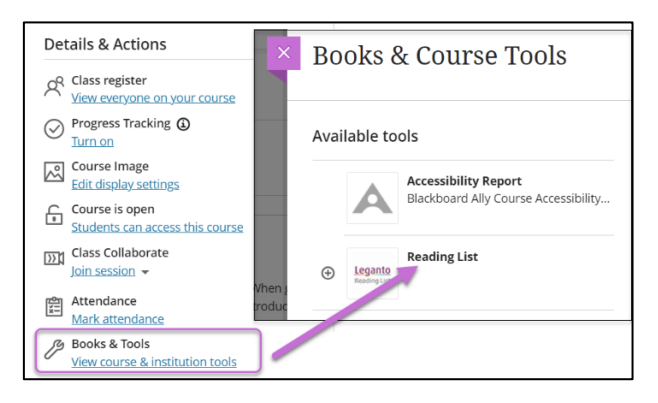

*Figure 1 - Reading List accessed via Books & Tools.*

#### **Create a link for students to access the Reading List**

Staff can add a link to the Reading List from within the Course Content page.

- 1. Click on the plus icon and select Tools.
- 2. Click the small plus icon on the Reading List card to create a link to the Reading List.

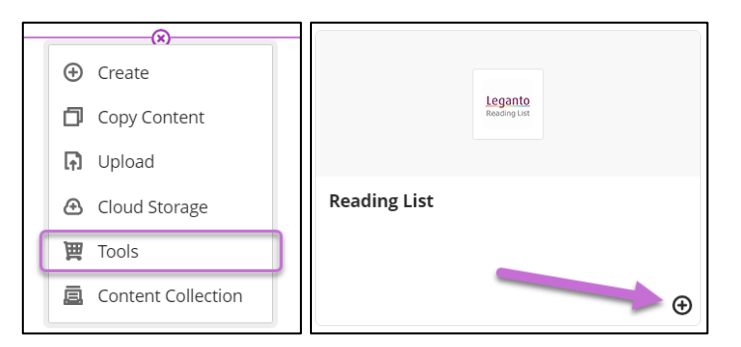

*Figure 2 - Plus icon to add a link to the Reading List.*

3. The Reading List link will be created in the course area. You can make it visible to students and edit the title and description via the ellipses.

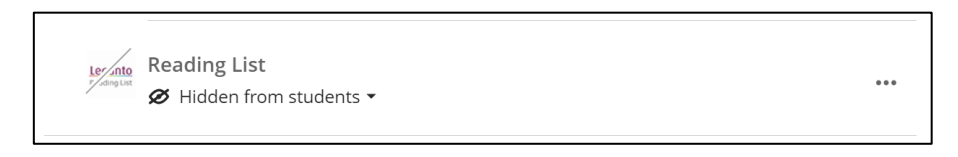

*Figure 3 - Reading List link in the course area.*

# **Create links to individual Reading List items and sections**

You can also now create links to individual Reading List items and sections.

- 1. Click on the plus icon and select Tools (see Figure 2).
- 2. Select **Reading List – Embed an item from the list**.

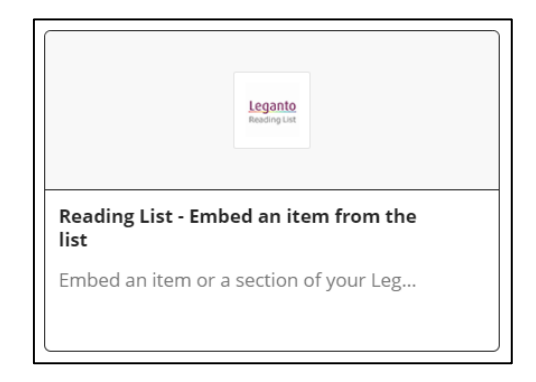

*Figure 4 - Reading List – Embed an item from the list.*

3. Tick the box next to the reading list item(s) or section(s) you wish to link to. Click **Select** to confirm.

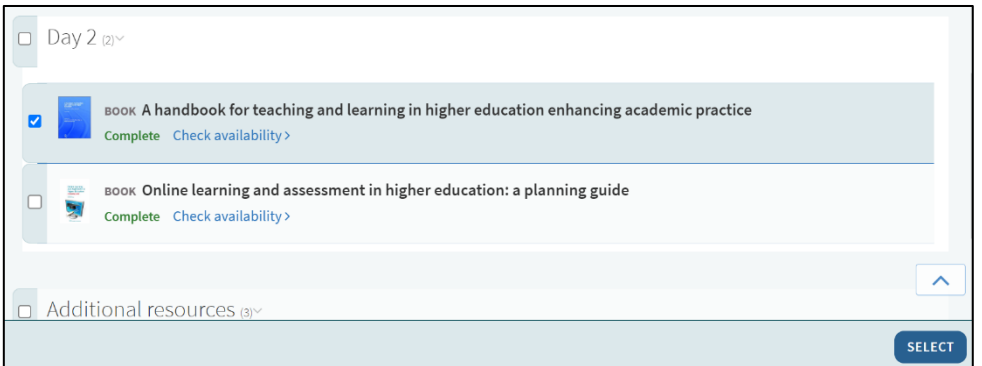

*Figure 5 – Selecting the item or section to link to.*

4. The link(s) will be created in the course area.

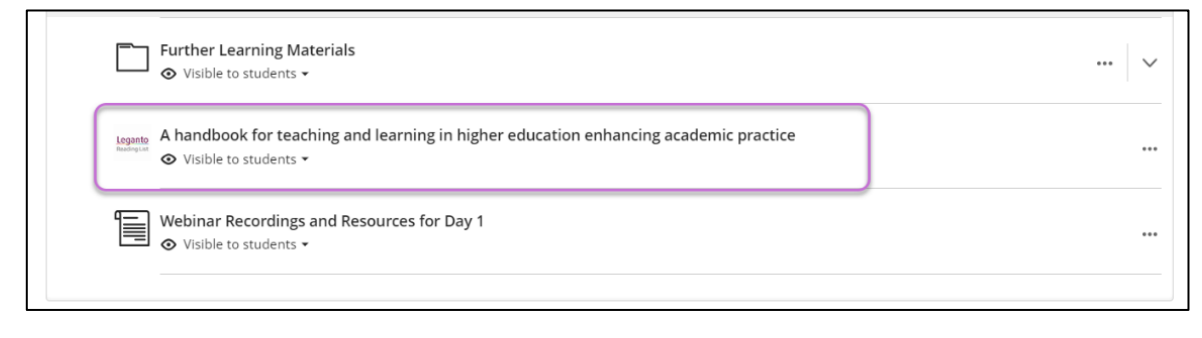

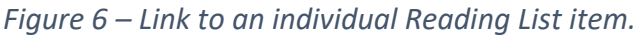

## **Further Resources**

- [Course Design Guidelines](https://abdn.blackboard.com/bbcswebdav/xid-17000070_1)
- [eLearning on StaffNet](http://www.abdn.ac.uk/elearning)
- [Reading List Service](https://www.abdn.ac.uk/library/support/reading-list-service-753.php)
- [Toolkit: Leganto for Staff](https://www.abdn.ac.uk/toolkit/systems/leganto/)